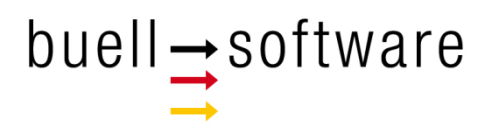

# **Course Tracking**

App SailTokyo-Tracker

Version 1.0 - 122017

#### **Content**

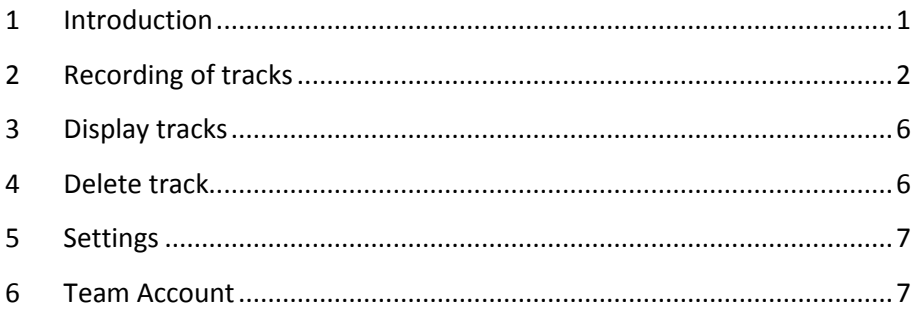

#### <span id="page-2-0"></span>**1 Introduction**

The IOS app (iPhone and iPad) *SailTokyo-Tracker* is part of the cloud based team solution *SailTokyo*. Without connection to the core solution *SailTokyo* the app runs with limited functionality.

Main features of *SailTokyo-Tracker* are:

- GPS based tracking of courses while sailing
- **Display of tracks on various maps**
- Data storage on mobile device
- Data sync to SailTokyo software

*SailTokyo-Tracker* is an easy-to-use and efficient app. The image below shows an example of a track:

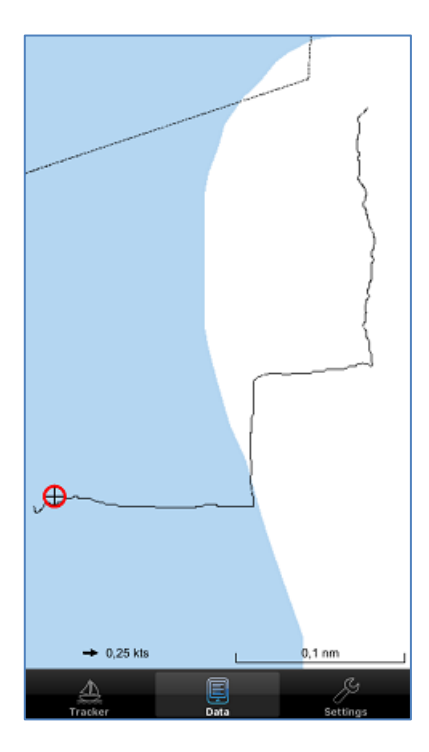

If *SailTokyo-Tracker* is connected to *SailTokyo* via cloud further options are:

- **Sharing of data with all participants of the team cloud**
- **More maps**
- Settings for locations with no available map (Open waters)
- Track analysis on **SailTokyo** desktop solution

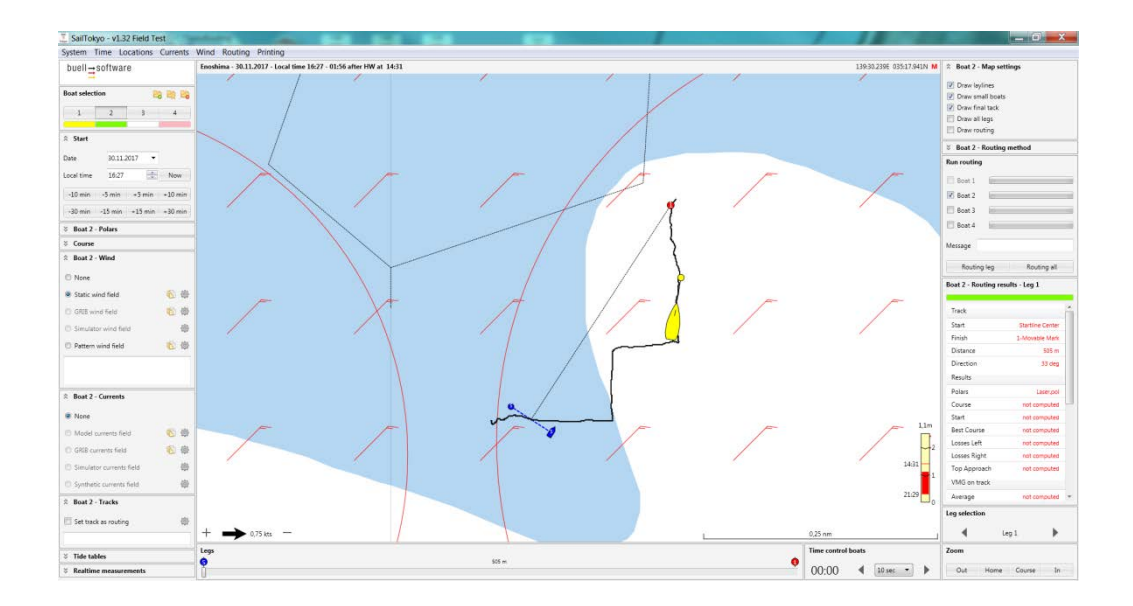

# <span id="page-3-0"></span>**2 Recording of tracks**

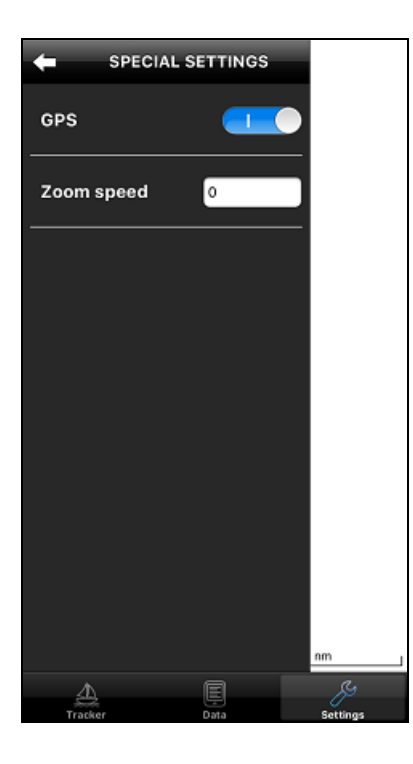

- Click Settings Special Settings
- Switch on GPS (Default=on)

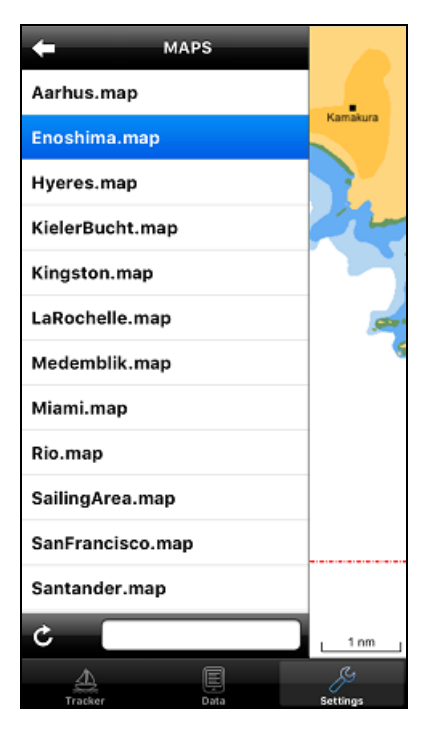

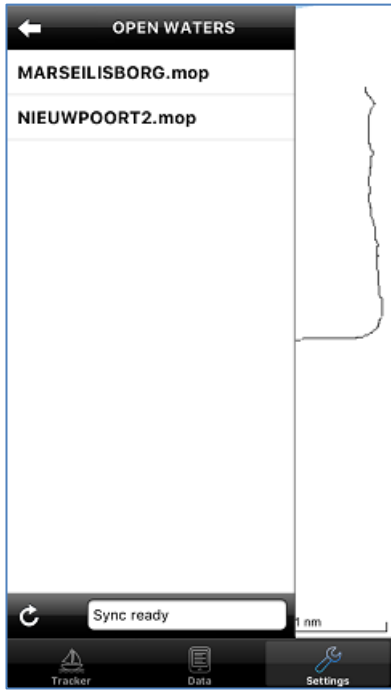

 $\blacksquare$  Click Settings – Maps to select the map of your sailing area

- If you are connected to team cloud you can select open waters for venues without available map.
- Click Settings Open waters
- **Sync open waters created with SailTokyo** desktop solution (Circled button at bottom left)
- Select venue

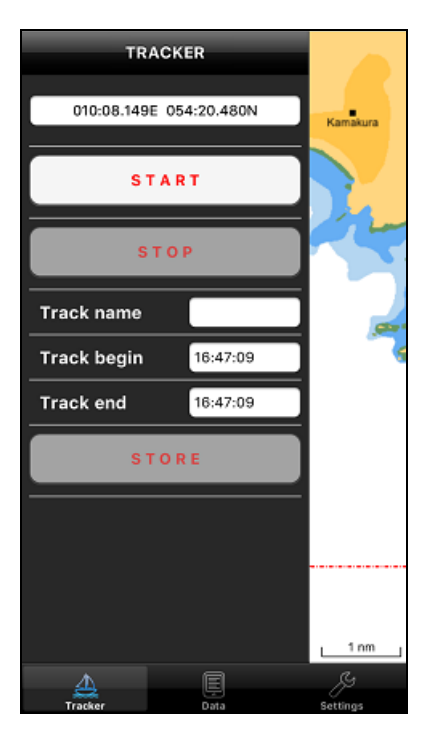

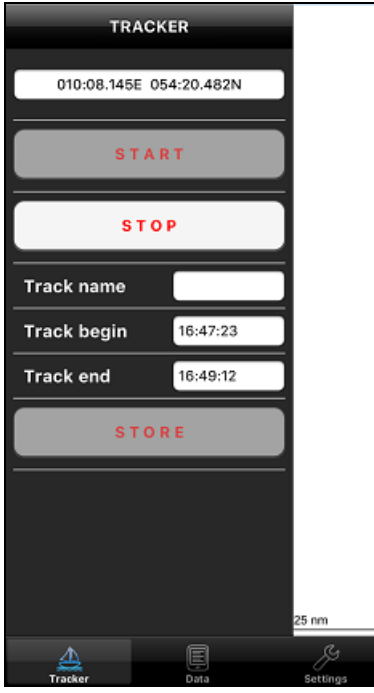

- To start tracking select Tracker at bottom toolbar
- $\blacksquare$  The tracker is ready to start recording
- $\blacksquare$  The control at top displays GSP position continuously
- **Press S T A R T** to begin recording your track

- $\blacksquare$  The tracker now records position and time whenever GPS position changes
- **Press S T O P** to end tracking
- **Enter Track name** (Up to 10 chars)
- **Alter the time in Track begin** if you want to cut off data before start of race
- **Alter the time in Track end if you want to** cut off data after end of race

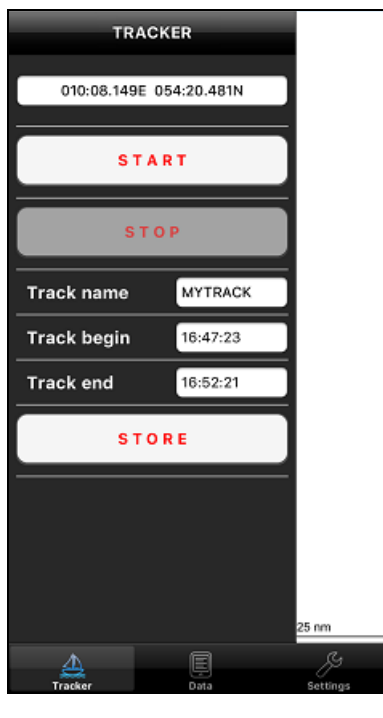

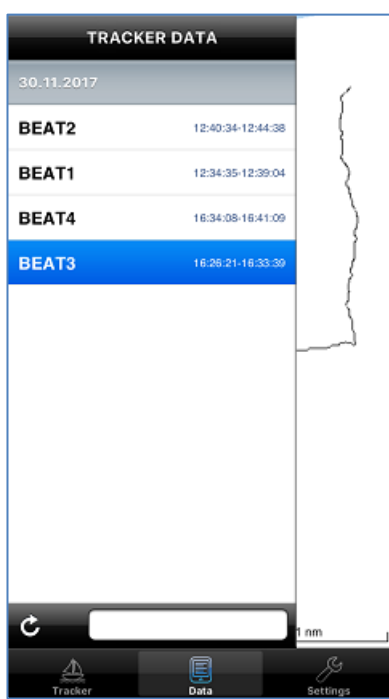

- Now the track is ready to **S T O R E** on the mobile device
- Another option is to press  $START$  again without saving previous track

**Press Data in toolbar at the bottom to** display all recorded data of the current location

## <span id="page-7-0"></span>**3 Display tracks**

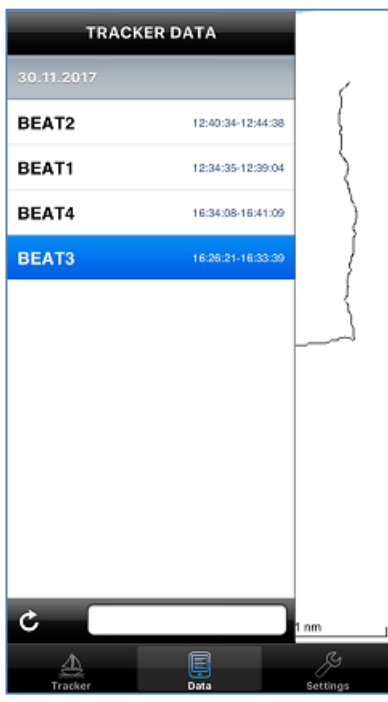

- **Press Data in toolbar at the bottom to** display all recorded data of the current location
- Click on track to display
- See track in map
- **Load tracks from other team members to** your mobile device by clicking the circled button at bottom left. This synchronizes all available tracking data.

# <span id="page-7-1"></span>**4 Delete track**

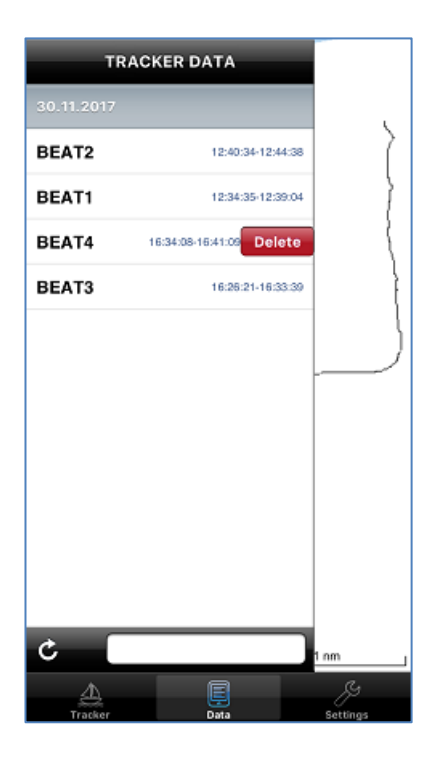

- Swipe left on selected track
- **Press delete**
- Note that after sync the selected track will be deleted on devices of other team members too

## <span id="page-8-0"></span>**5 Settings**

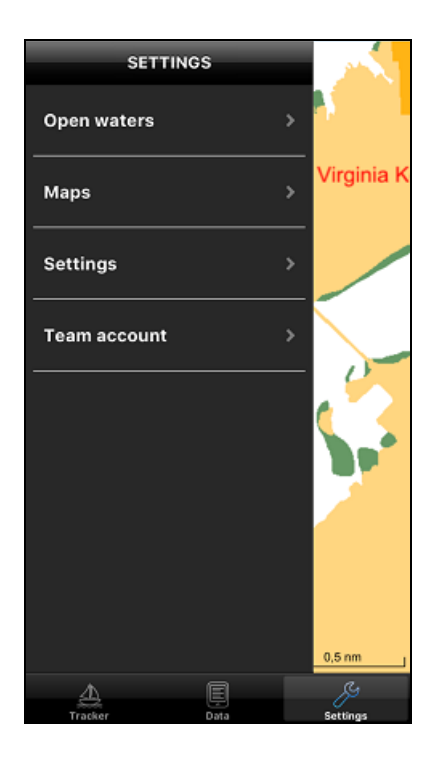

- **Open waters loads individual areas. You** must define these areas in the main team software *SailTokyo*
- **Maps displays and loads available maps.**
- Settings defines specific app settings (GPS and zoom sensitivity)
- Team account provides connection to the cloud and the main team solution *SailTokyo*

### <span id="page-8-1"></span>**6 Team Account**

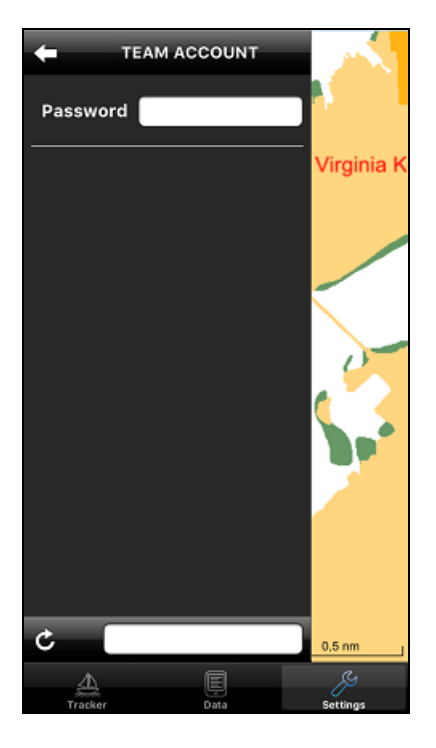

- **Ask your SailTokyo team solution** administrator for your password and enter key
- **Press circled arrow button at bottom left** to connect to the team cloud data storage
- Now your app is able to synchronize track data and open waters